Windows ME ISBN 3-8272-5832-?

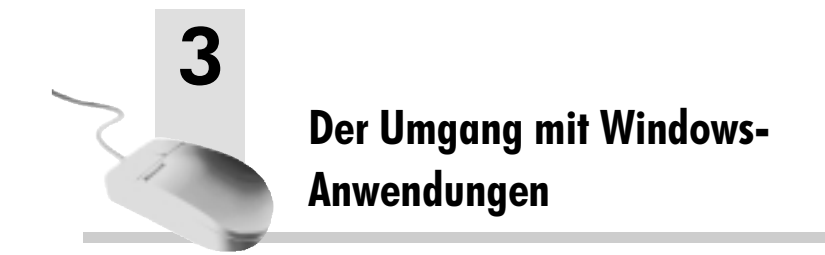

Eines der Erfolgsgeheimnisse von Windows (über das man sich auch nicht vor Gericht streiten muss) ist der Umstand, dass Windows auch für Anwendungen ein einheitliches Aussehen und eine einheitliche Bedienerführung (was sich mit »Look and Feel« etwas prägnanter ausdrucken lässt) zur Verfügung stellt. Das bedeutet konkret, dass Anwender stets vertrauen dürfen, dass eine Anwendung ein DATEI- und ein BEARBEITEN-Menü besitzt, dass die Tastenkombination (Strg)(C) ein Element in die Zwischenablage kopiert und dass die F1]-Taste immer zum Aufruf der Hilfe führt. Nach dem Motto »Kennt man eine, kennt man sie alle« ist das Einarbeiten in eine typische Windows-Anwendung nicht allzu schwer. In diesem Kapitel lernen Sie die wichtigsten Gemeinsamkeiten der Windows-Anwendungen kennen. Es soll Sie in die Lage versetzen, sich schnell in die Zubehörprogramme WordPad, Paint & Co und natürlich in die großen Office-Anwendungen einzuarbeiten. Die wichtigste Tätigkeit beim Arbeiten mit einem Betriebssystem wie Windows ist das Starten von Programmen, daran hat sich auch bei Windows ME nichts geändert.

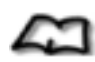

*Windows ME ist ein Betriebssystem. Ein Betriebssystem ist eine Software, welche die Betriebsmittel des PC, wie zum Beispiel die Tastatur, den Bildschirm, den Arbeitsspeicher, die Festplatte usw., verwaltet und es dem Anwender ermöglicht, mit diesen Betriebsmitteln zu arbeiten. Ohne Betriebssystem ist kein PC zu etwas zu gebrauchen.*

### Was ist eine Anwendung?

# 3.1 Was ist eine Anwendung? ---------- Ganz einfach, *Anwendung* ist ein anderer Name für ein Programm und ein

Programm ist eine Datei, die ausführbare (und für den Pentium-Mikroprozessor Ihres PC verständliche) Programmbefehle enthält (die elementare Definition einer Datei wird auf Kapitel 6 vertagt). Bei Windows treten Programmdateien in verschiedenen »Gestalten« auf. Sie erkennen am besten an der Dateierweiterung, ob eine Datei ausführbar ist. Die häufigste Dateierweiterung ist *.Exe*. Dateien dieses Typs (sie besitzen in einem Ordnerfenster im Allgemeinen ein charakteristisches »Bildchen«) können Sie per Doppelklick (eleganter natürlich über den ÖFFNEN-Befehl in ihrem Kontextmenü) zur Ausführung bringen.

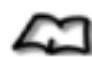

*Größere Programme werden auch als Anwendungen bezeichnet (dieser Begriff leitet sich von dem englischen Wort »application« ab). Eine Anwendung ist ein Programm, das Sie benutzen, um eine bestimmte Aufgabe zu erledigen. Beispiele für Anwendungen sind Microsoft Word (Textverarbeitung), Microsoft Access (Datenbank), CorelDraw (Grafik) oder Excel (Tabellenkalkulation). Auch Windows ME ist in diesem Zusammenhang eine Anwendung (Betriebssystem). Da Sie mit Windows ME arbeiten, sind Sie der »Windows-Anwender«. Der Begriff »Benutzer«, der sich vom englischen Wort »user« ableitet und von dem in diesem Buch häufig die Rede ist, ist in diesem Zusammenhang auch recht geläufig .*

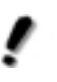

*Ebenfalls ausführbar sind Dateien mit den Erweiterungen* .Com *und* .Bat*, doch sollten Sie bei diesen Dateitypen sehr vorsichtig sein, da sie noch aus den »Urzeiten« von MS-DOS stammen und eigentlich nicht für die Ausführung unter Windows ME gedacht sind (sie besitzen daher in der Regel auch kein eigenes Bildchen, wenngleich Sie ihnen ein Symbol zuordnen können).* 

Moment mal, und was ist mit Dateien mit der Erweiterung *.Doc*, *.Bmp*, *.Zip* usw.? Diese Dateien kann ich doch auch per Doppelklick starten – sind diese Dateien etwa nicht ausführbar? Nein, hierbei handelt es sich um reine *Dokumentdateien*. Was Sie hier ausführen, ist nicht die Datei, sondern eine mit der Datei verknüpfte Programmdatei. Wenn Sie möchten, können Sie über die Registerkarte DATEITYPEN in den Ordneroptionen eine be-

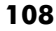

stimmte Dateierweiterung mit einer (beliebigen) ausführbaren Programmdatei verknüpfen. Dass eine Dokumentdatei mit der Erweiterung *.Doc* ausführbar ist, liegt einfach daran, dass dieser Dateityp mit einer Textverarbeitung (z.B. Microsoft Word) verknüpft ist (die Verknüpfung wird durch die Installation der Textverarbeitung durchgeführt). Öffnen Sie das Dokument, starten Sie automatisch die Textverarbeitung.

*Da Windows Dateierweiterungen normalerweise nicht anzeigt, sehen Sie einem Dateinamen zunächst nicht an, um welchen Typ es sich handelt (das Symbol ist lediglich eine grobe Orientierung). Um alle Dateierweiterungen zu sehen, müssen Sie in den Ordneroptionen sicherstellen, dass die Option* Dateinamenerweiterung bei bekannten Dateitypen ausblenden *nicht angekreuzt ist. Ansonsten werden Dateierweiterungen, wie* .Doc, .Exe *oder* .Gif*, unterschlagen, und Sie können nur anhand des Symbols erkennen, um welchen Dateityp es sich handelt.*

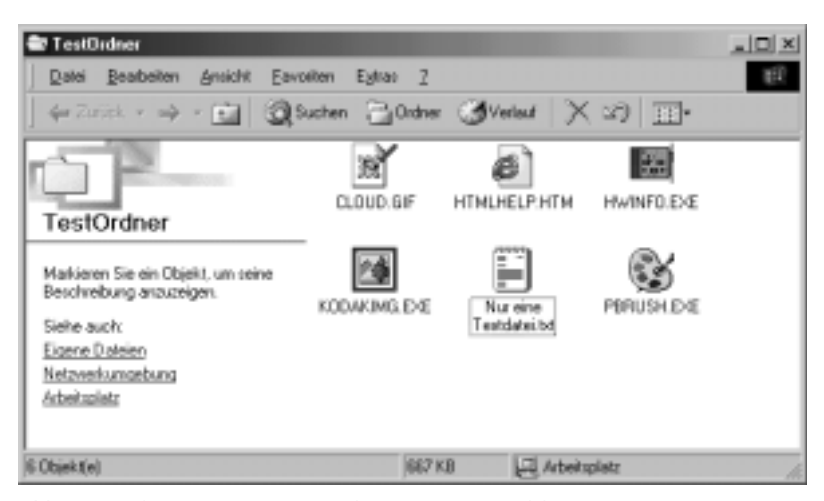

Bild 3.1: An der Dateierweiterung erkennt man, mit welchem Dateityp man es zu tun hat – allerdings werden die Dateierweiterungen nicht immer angezeigt

### Es gibt viele Wege, um ein Programm zu starten

Die meisten Programmdateien werden vereinbarungsgemäß übrigens in das Verzeichnis *Programme* installiert, damit sie leichter auffindbar sind. Allerdings müssen Sie dieses Verzeichnis nicht öffnen, um ein Programm zu starten. Dies geschieht vielmehr über das Startmenü oder über Verknüpfungen auf dem Desktop oder in der Schnellstartleiste. Nur, wenn ein Eintrag im Startmenü aus irgendeinem Grund verloren gegangen sein sollte, müssen Sie direkt auf das jeweilige Verzeichnis zurückgreifen.

# 3.2 Es gibt viele Wege, um ein Programm **zu starten**<br>Um ein Programm zu starten, gibt es mehrere Möglichkeiten:

- Über die Auswahl aus dem Startmenü. Dies setzt voraus, dass für die Programmdatei ein Eintrag (Verknüpfung) im Startmenü existiert, was im Allgemeinen durch die Installation des Programms geschieht.
- Über die Schnellstartleiste. Am Anfang werden hier nur Internet Explorer und Outlook Express angeboten, Sie können aber jederzeit neue Programme in Gestalt von Verknüpfungen hinzufügen.
- Über den AUSFÜHREN-Befehl des Startmenüs. Dies setzt voraus, dass der Suchpfad der Datei gesetzt ist oder Sie diesen dem Programmnamen voranstellen (z.B. *C:\Programme\Zubehör\Mspaint.exe*, um das Zubehörprogramm *Paint* zu starten).
- Lokalisieren Sie das Verzeichnis, in dem sich die Programmdatei befindet, und öffnen Sie das Programmsymbol durch einen Doppelklick mit der linken Maustaste oder, konform mit Windows ME, durch Anklicken mit der rechten Maustaste und Auswahl des ÖFFNEN-Befehls.
- Über das Öffnen einer Verknüpfung, die für die Programmdatei »irgendwo« angelegt wurde.
- Indem Sie das Dateisymbol einer Dokumentdatei (z.B. einer Textdatei) auf das Dateisymbol eines Programms (z.B. eines Textprogramms) ziehen und dort loslassen. Daraufhin wird das Programm gestartet und die auf diese Weise »übergebene« Dokumentdatei geladen.

Auch wenn alle der hier aufgeführten Methoden zum Ziel führen, gibt es umständliche und weniger umständliche Verfahren. Umständlich ist es, zunächst jenen Ordner zu lokalisieren und zu öffnen, in dem sich eine Programmdatei befindet, und anschließend die Programmdatei per Doppelklick zu starten. Bequem ist es dagegen, wenn für das Programm in der Schnellstartleiste, direkt auf dem Desktop oder im Startmenü eine Verknüpfung existiert, so dass Sie das Programm mit einem oder maximal zwei Mausklicks erreichen. Allerdings können Sie sich den Weg nicht immer aussuchen. Zum einen existiert nicht für jede Programmdatei eine Verknüpfung. Zum anderen kann es schon einmal passieren, dass eine Verknüpfung gelöscht wird oder nicht mehr gültig ist. Für diese seltenen Fälle ist es gut zu wissen, dass hinter jedem Programm im Startmenü eine Verknüpfung auf eine Programmdatei steht, die sich in einem der zahlreichen Verzeichnisse befindet (mehr zu Verknüpfungen in Kapitel 3).

*Wenn Sie ein Programm installieren, das noch für Windows 3.1 entwickelt wurde, sorgt das Hilfsprogramm* Grpconv.exe *automatisch und für Sie unsichtbar dafür, dass Einträge in der* PROGRAMME*-Gruppe des Startmenüs angelegt werden. Auf diese Weise bleibt die Installation von Windows-3.1-Programmen auch unter Windows ME konsistent. Da es bei Windows 3.1 üblich war, auch für Dokumentdateien Einträge anzulegen, sollten Sie diese wieder löschen, indem Sie den Eintrag mit der rechten Maustaste anklicken und den Löschen-Befehl ausführen.*

# 3.3 Programme direkt über das Startmenü starten ------------------ Wäre es nicht praktisch, wenn man ein Programm direkt über das Start-

menü auswählen könnte und nicht jedes Mal das PROGRAMME-Menü durchsuchen müßte – dazu ist das Startmenü doch eigentlich da? Kein Problem, gehen Sie dazu wie folgt vor:

- Lokalisieren Sie die Programmdatei in ihrem Ordnerfenster.
- Ziehen Sie das Programmsymbol bei gedrückter rechter Maustaste auf die Startschaltfläche und lassen Sie es über der Startschaltfläche los.

### Programme direkt auf dem Desktop starten

■ Öffnen Sie das Startmenü. Oberhalb der Standardeinträge (und getrennt durch eine Linie) sollte sich jetzt der Eintrag befinden.

*Es gibt es keinen direkten Weg, die Reihenfolge der einzelnen Einträge zu verändern, da es sich um eine alphabetische Reihenfolge handelt. Stellen Sie den Eintragsnamen daher eine Zahl voran, legen Sie auf diese Weise eine Reihenfolge fest. Wie Sie die Einträge des Startmenüs direkt bearbeiten, erfahren Sie in Kapitel 7.*

Dass nicht alle Programme gleich beim Öffnen des Startmenüs angeboten werden, hat einen einfachen Grund: Das Startmenü soll nicht mit Einträgen »überfrachtet« werden. Windows überlässt Ihnen die Auswahl jener Programme, die so wichtig sind, dass sie direkt im Startmenü erscheinen sollen.

# 3.4 Programme direkt auf dem Desktop starten ---------------------------- Wäre es nicht praktisch, wenn ein häufig benutztes Programm direkt auf

dem Desktop zu finden wäre und Sie das Startmenü gar nicht öffnen müssten? Kein Problem, legen Sie einfach eine Verknüpfung auf dem Desktop an.

- Lokalisieren Sie die Programmdatei in ihrem Ordnerfenster.
- Ziehen Sie das Programmsymbol bei gedrückter rechter Maustaste an eine freie Stelle des Desktops und lassen Sie es über der Startschaltfläche los.
- Sie sehen jetzt ein Auswahlmenü mit vier Einträgen. Wählen Sie den Eintrag VERKNÜPFUNG(EN) HIER ERSTELLEN (dieser Eintrag ist voreingestellt, so dass Sie die Aktion auch mit der linken Maustaste erledigen können).

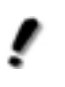

*Verknüpfungen erkennen Sie stets an dem kleinen Pfeilsymbol (* $\sqrt{P}$ ) am linken unteren Rand des Symbols. Wenn Sie dieses Sym*bol nicht mögen, können Sie es über TweakUI, ein praktisches Hilfsprogramm, entfernen.*

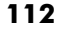

Sie verfügen jetzt über eine Verknüpfung auf dem Desktop, über die Sie das Programm starten können. Wie Sie die Eigenschaften einer Verknüpfung verändern (nämlich durch Anklicken des Symbols mit der rechten Maustaste – wie immer – und Auswahl des Eintrags EIGENSCHAFTEN), erfahren Sie in Kapitel 8.

# 3.5 Programme über die Schnellstartleiste starten ---------------------------- Die schnellste und bequemste Möglichkeit, ein Programm per Mausklick

zu starten, bietet die Schnellstartleiste, die Sie wahlweise in der Taskleiste oder »irgendwo« auf dem Desktop anordnen können. Unmittelbar nach der Installation von Windows ME enthält die Schnellstartleiste nur wenige Einträge. Das können Sie jedoch relativ leicht ändern, indem Sie neue Einträge hinzufügen. Gehen Sie dazu wie folgt vor:

- Lokalisieren Sie zunächst einmal die Programmdatei oder die Verknüpfung auf die Programmdatei, die über die Schnellstartleiste künftig zu starten sein soll.
- Ziehen Sie die Datei mit der rechten Maustaste auf die Schnellstartleiste, lassen Sie das Symbol an der gewünschten Stelle los (Sie sehen dort einen senkrechten Strich) und wählen Sie den Befehl VERKNÜP-FUNG(EN) HIER ERSTELLEN.
- Fertig. Die Schnellstartleiste besitzt einen neuen Eintrag. Auch wenn es sich um eine Verknüpfung handelt, wird das typische Verknüpfungssymbol nicht angezeigt.

# 3.6 Programme über eine Tastenkombination starten ---------- Wer die Tastatur lieb gewonnen hat, möchte nicht jedes Mal zur Maus

greifen. Prinzipiell können Sie jedes Programm auch über eine Tastenkombination starten, allerdings hat Windows eine kleine Hürde eingebaut (es soll ja nicht zu leicht werden): Sie müssen erst eine Verknüpfung auf dem Desktop oder im Startmenü anlegen. Gehen Sie dabei wie folgt vor:

#### Programme über eine Tastenkombination starten

- Legen Sie für die zu startende Programmdatei eine Verknüpfung auf dem Desktop an.
- Klicken Sie das Symbol der Verknüpfung mit der rechten Maustaste an.
- Wählen Sie aus dem Kontextmenü den Eintrag EIGENSCHAFTEN.
- Wählen Sie im Eigenschaftsdialogfeld die Registerkarte VERKNÜPFUNG.
- Setzen Sie die Textmarke in das Eingabefeld *Tastenkombination*, indem Sie das Feld einmal anklicken.
- Drücken Sie jetzt eine Taste, z.B.  $\top$ , über die das Programm später einmal gestartet werden soll. Die Tastenkombination, sie besteht aus den Tasten (Alt), (Strg) sowie der von Ihnen gedrückten Taste, wird daraufhin in dem Eingabefeld angezeigt.
- Klicken Sie auf die OK-Schaltfläche, um das Dialogfeld wieder zu schließen.

Wenn Sie jetzt die Tastenkombination drücken, sollte das Programm starten. Voraussetzung ist, dass kein Anwendungsfenster aktiv ist (verkleinern Sie das Fenster sonst auf Symbolgröße), denn sonst bezieht sich der Tastendruck unter Umständen auf dieses Programm und nicht auf den Desktop (viele Programme reichen jene Tastenkombinationen, die sie nicht erkennen, automatisch an das Betriebssystem weiter) (siehe Abbildung 3.2).

### Programme über den Ausführen-Befehl starten

Wäre es nicht praktisch, wenn man ein Programm durch Öffnen des Startmenüs, Auswahl des AUSFÜHREN-Befehls und Eingabe des Programmnamens starten könnte, dem unter Umständen der Verzeichnispfad vorausgehen muss? Sicher nicht, dennoch gibt es manchmal Situationen, in denen Sie ein Programm nur so starten können, weil keine Verknüpfung existiert. Gehen Sie dabei wie folgt vor:

- Öffnen Sie das Startmenü und wählen Sie den Befehl AUSFÜHREN.
- Geben Sie in das Dialogfeld den Programmnamen (oder den Namen einer Dokumentdatei) ein oder klicken Sie auf die DURCHSUCHEN-Schaltfläche, um die Datei zu lokalisieren.

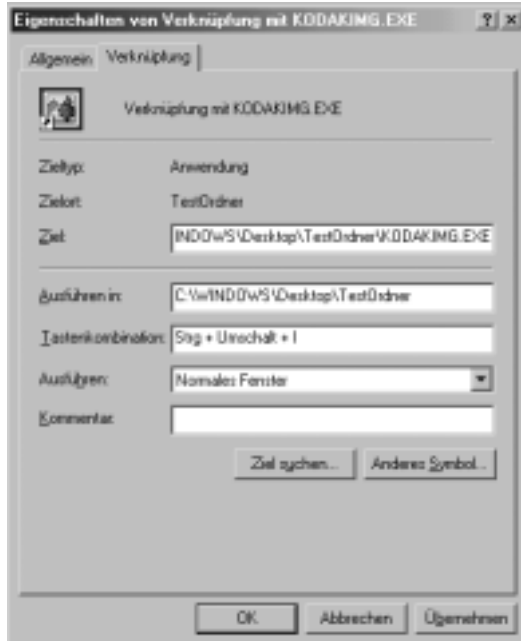

Bild 3.2: In der Registerkarte VERKNÜPFUNG im Eigenschaftsdialogfeld einer Verknüpfung wird die Tastenkombination des zu startenden Programms festgelegt

■ Klicken Sie auf die OK-Schaltfläche, um das Programm zu starten.

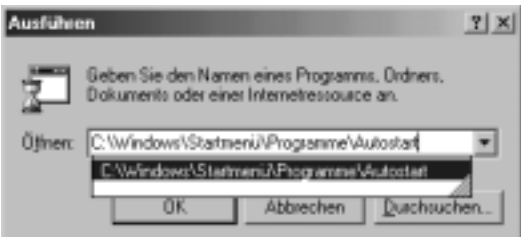

Bild 3.3: In dieses Dialogfeld wird der Name einer auszuführenden Datei eingetragen

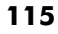

#### Die Rolle des Suchpfades

An dem *Ausführen*-Dialogfeld sind zwei Dinge bemerkenswert. Sie müssen den exakten Namen des Programms kennen und gegebenenfalls auch den Verzeichnispfad (mehr dazu gleich). Als kleine Hilfestellung bietet Ihnen Windows eine Liste mit allen bereits eingegebenen Namen (aber nur jenen, die auch gefunden werden konnten) an (mit TweakUI können Sie erreichen, dass diese Liste bei jedem Windows-Start gelöscht wird). Wenn Sie sich vertippen, gibt es eine Fehlermeldung, die aber nicht weiter schlimm ist und nicht bedeuten muss, dass das Programm nicht vorhanden ist. Und zweitens, Sie können nicht nur Programmnamen, sondern auch die Namen von Dokumentdateien (hier mit komplettem Pfad), Verzeichnisnamen (auch im Netzwerk) und Internet-Adressen eingeben.

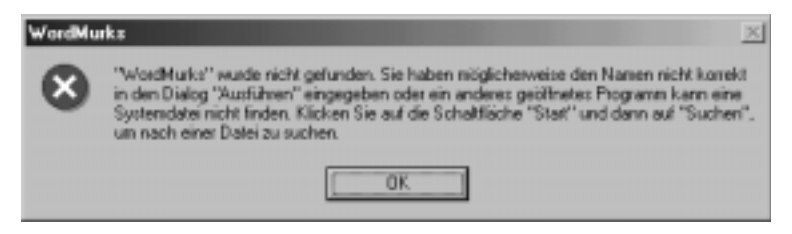

Bild 3.4: Diese Meldung erhalten Sie immer dann, wenn Windows eine Programmdatei nicht finden kann – bestätigen Sie sie einfach mit OK und korrigieren Sie den Programmnamen/Pfad

# 3.7 Die Rolle des Suchpfades<br>Der folgende Abschnitt ist für die etwas fortgeschritteneren Leser und Le-

serinnen. Es geht um den Umstand, dass sich jede Programmdatei in einem Verzeichnis befindet und daher einen Verzeichnispfad besitzt, der vom Stammverzeichnis ausgehend alle Verzeichnisse enthält, die geöffnet werden müssen, um zu der Programmdatei zu gelangen. Windows ME kann eine Programmdatei über den AUSFÜHREN-Befehl des Startmenüs nur dann starten, wenn sie sich entweder im aktuellen Verzeichnis befindet oder der Verzeichnispfad mit angegeben wird. Dennoch können Sie viele Programme, wie zum Beispiel *Regedit* (das Hilfsprogramm für den Zugriff auf die Registry), direkt ausführen, ohne den Pfadnamen voranstellen zu müssen.

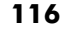

Wie ist das möglich? Was Sie noch nicht wissen können: Zum einen wird für viele Programme ein Suchpfad in der Registry angelegt, zum anderen gibt es die Umgebungsvariable *Path* (eines der vielen kleinen »Erbstücke« der MS-DOS-Ära), in der festlegt werden kann, welche Verzeichnisse nacheinander durchsucht werden, wenn der Benutzer einen Programmnamen ohne Pfadangaben eingibt. Da sich das *Windows*-Verzeichnis meistens im Suchpfad befindet (so werden jene Verzeichnisse genannt, die dank der Umgebungsvariablen *Path* automatisch durchsucht werden), wird das Programm *Regedit.exe* über den AUSFÜHREN-Befehl ohne Angabe eines Pfadnamens gefunden. Befände sich *Regedit.exe* dagegen in einem anderen Verzeichnis, wäre eine Fehlermeldung die Folge.

# 3.8 Programme automatisch starten nach dem Windows-Start<br>Damit ein Programm automatisch nach dem Start von Windows ME ge-

startet wird, muss der *Autostart*-Ordner eine Verknüpfung auf die Programmdatei enthalten. Gehen Sie dazu wie folgt vor:

- Öffnen Sie den *Autostart*-Ordner, indem Sie nacheinander die Ordner *Arbeitsplatz*, den Laufwerksordner, auf dem sich Ihr Windows ME befindet (meistens Laufwerk *C:*), das *Windows*-Verzeichnis, das Verzeichnis *Startmenü*, das Verzeichnis *Programme* und schließlich den *Autostart*-Ordner selber öffnen (siehe Abbildung 3.5).
- Lokalisieren Sie das Programmsymbol, das automatisch gestartet werden soll, in seinem Ordner.
- Klicken Sie das Programmsymbol an und ziehen Sie es bei gedrückter rechter Maustaste von seinem Ordner in den *Autostart*-Ordner. Dadurch wird es nicht kopiert (achten Sie auf das kleine Verknüpfungssymbol, das in der linken unteren Ecke des Dateisymbols erscheint). Stattdessen erscheint nach Loslassen des Symbols eine Auswahlliste mit vier Einträgen.
- Wählen Sie in der Auswahlliste den Eintrag VERKNÜPFUNG(EN) HIER ER-STELLEN. Dadurch wird im *Autostart*-Ordner eine Verknüpfung auf das Programm angelegt.

### Programme automatisch starten nach dem Windows-Start

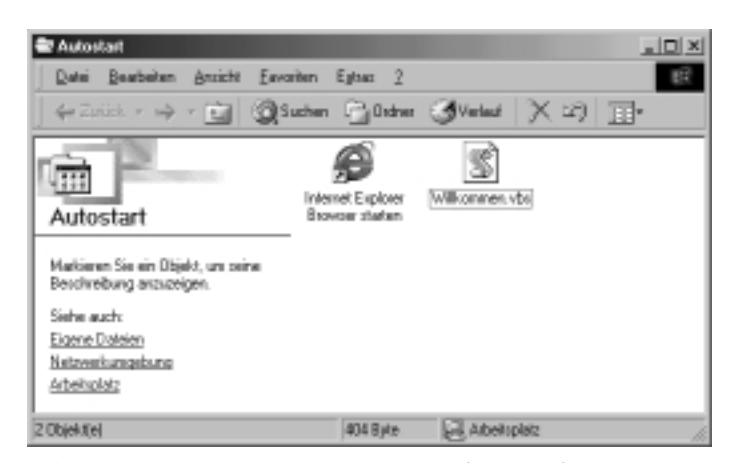

Bild 3.5: Der *Autostart*-Ordner enthält Verknüpfungen auf Programme, die nach jedem Windows-Start gestartet werden sollen

Das war's. Wenn Sie Windows das nächste Mal starten, wird das im *Autostart*-Ordner eingetragene Programm automatisch ausgeführt. Geht das nicht ein wenig einfacher? Ja, allerdings müssen Sie sich dazu ein wenig besser mit dem Aufbau des Startmenüs und dem Umgang mit Verknüpfungen auskennen.

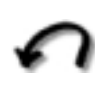

*Sollen nach dem Windows-Start die Programme im* Autostart*-Ordner einmal nicht ausgeführt werden, müssen Sie, nachdem der Startbildschirm erschienen ist, die* (ª\_)*-Taste gedrückt halten (am besten so lange, bis der Desktop angezeigt wird).*

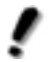

*Nicht alle Programme, die nach dem Windows-Start automatisch starten, müssen im* Autostart*-Ordner enthalten sein. So gibt es ferner die Möglichkeit, über einen Eintrag in der Datei* Win.ini *oder in der Registry das automatische Starten eines Programms zu erreichen. Dies wird im Allgemeinen von Installationsprogrammen genutzt. Möchten Sie den Start dieser Programme verhindern, müssen Sie direkt auf die Datei* Win.ini *oder die Registry zugreifen.*

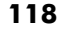

*Windows ME bietet mit dem Systemkonfigurationsprogramm ein Hilfsprogramm, durch das sich sehr einfach einstellen lässt, welche Programme im* Autostart*-Ordner erscheinen und welche nicht.*

*Auch Dokumente können im* Autostart*-Ordner abgelegt werden. Das bringt den Vorteil, dass die dazugehörigen Programme unmittelbar nach dem Windows-Start zum Bearbeiten geöffnet werden. Möchten, pardon, müssen Sie am nächsten Morgen etwa eine Microsoft-Excel-Tabelle mit dem Namen* Arbeit.xls *bearbeiten, kopieren Sie diese am Abend in den Autostart-Ordner. Wenn Sie den PC am nächsten Morgen gut gelaunt einschalten, wird die Datei geladen, und Sie können (vermutlich etwas weniger gut gelaunt) mit der Arbeit beginnen.*

*Möchten Sie erreichen, dass Programme zu bestimmten Zeitpunkten gestartet werden, müssen Sie für diese Programme einen neuen Vorgang im Systemordner* Geplante Vorgänge *anlegen. Mit Hilfe eines solchen Vorgangs können Sie beliebige Programme zu beliebigen Zeitpunkten oder in einstellbaren Intervallen starten und wieder beenden, was besonders für jene Programme sehr praktisch ist, die, wie zum Beispiel ScanDisk oder ein AntiViren-Schutz, bei regelmäßiger Nutzung des PCs mindestens alle 14 Tage ausgeführt werden sollten.*

# 3.9 Ausführen mehrerer Programme (Multitasking) ---------------------- Ist es denn auch möglich, mehrere Programme gleichzeitig auszuführen?

Klar, dieses so genannte *Multitasking* beherrschte Windows von Anfang an (es wurde also nicht irgendwann eingeführt und als innovative Neuerung gefeiert). Besondere Vorkehrungen müssen Sie nicht treffen, starten Sie einfach so viele Programme, wie Sie möchten. Jedes gestartete Programm wird durch sein Symbol in der Taskleiste angezeigt. Zu einem Zeitpunkt kann im Allgemeinen nur ein Programm das aktive Programm sein (die übrigen Programme laufen im »Hintergrund« aber weiter). Das aktive Anwendungsfenster erkennen Sie stets daran, dass seine Titelleiste die cha-

### Ausführen mehrerer Programme (Multitasking)

rakteristische Farbe hat (die Sie übrigens über das Unterprogramm *Anzeige* der Systemsteuerung ändern können): Ein Programm wird zum aktiven Programm, indem Sie sein Symbol in der Taskleiste anklicken.

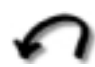

*Über die Tastenkombination* (Alt)(ÿ\_\_) *können Sie einfach und schnell zwischen verschiedenen aktiven Programmen umschalten.*

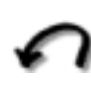

*Schließen Sie nichtbenötigte Fenster, um Arbeitsspeicher zu sparen. Jedes geöffnete Fenster belegt einen kleinen Teil des Arbeitsspeichers – je mehr Farben angezeigt werden, desto mehr Speicher wird pro Fenster intern belegt.*

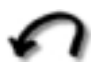

*Wenn Sie dem Windows-Speichermanager bei der Arbeit zuschauen möchten, starten Sie den Systemmonitor. Dieses Programm wird allerdings bei der Windows-Installation nicht automatisch installiert, so dass Sie es nachträglich von der Windows-ME-CD installieren müssen.*

*Windows hat die Angewohnheit, sich bei einer Überlastung des Arbeitsspeichers sehr eigensinnig zu verhalten. Anstatt eine Meldung vom Typ »Ihr Arbeitsspeicher wird langsam knapp« zu bringen, verhalten sich auf einmal Anwendungen äußerst merkwürdig und erzeugen seltsame Fehlermeldungen (einige Programme stürzen sogar ab oder lassen sich gar nicht erst starten). Sollten Sie einen solchen Fall beobachten (dazu gehört allerdings eine gewisse Erfahrung im Umgang mit Windows), schließen Sie alle Anwendungen der Reihe nach und starten Sie Windows neu. Dadurch wird auch der Arbeitsspeicher einmal »durchlüftet«.*

Übrigens, wundern Sie sich nicht, wenn die Festplatte Ihres PCs auf einmal ohne erkennbaren Grund zu rotieren beginnt. Windows und die Indexerstellung von Microsoft Office '97 nutzen die Leerlaufzeiten für interne »Aufräumarbeiten« am virtuellen Arbeitsspeicher. Diese können manchmal mehrere Minuten in Anspruch nehmen.

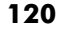

# 3.10 Wenn Programme sich »danebenbenehmen« -------------- Es kommt unter Windows schon einmal vor, dass ein Programm ohne er-

kennbaren Grund die weitere Ausführung verweigert. Ein solches Programm wird als »abgestürzt« bezeichnet. Das ist kein Grund zur Panik, denn es bedeutet lediglich, dass Sie mit diesem Programm nicht weiterarbeiten können und es noch einmal starten müssen.

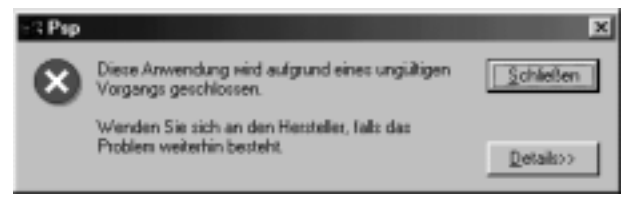

Bild 3.6: Auch das kann passieren – ein Programm ist gerade abgestürzt – den Hinweis »Wenden Sie sich an den Hersteller…« sollten Sie nicht allzu ernst nehmen

Was dem Ganzen leider einen bitteren Beigeschmack gibt, ist der Umstand, dass alle Daten, die in dieses Programm eingegeben und nicht gesichert wurden, vermutlich verloren sind. Da ich praktisch jeden Tag mit Microsoft Word arbeite, habe ich es mir zur Angewohnheit gemacht, die Schnellspeicherung in der Registerkarte SPEICHERN abzuschalten, die Option *Sicherungskopie immer erstellen* zu aktivieren und etwa alle 5 bis 10 Minuten die Tastenkombination (Strg)+(S)-Taste zu drücken. Stürzt mein Word einmal ab, was schon einmal passieren kann, sind nicht allzu viele Eingaben verloren.

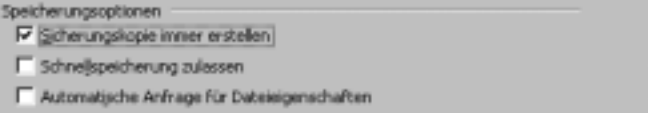

Bild 3.7: Kurzer Ausflug zu Microsoft Word '97: So sollten die Speicheroptionen eingestellt sein, damit eine Sicherungskopie der erstellten Dokumente angelegt wird

#### Wenn Programme sich »danebenbenehmen«

Abgestürzte Programme erkennen Sie daran, dass sie auf keinerlei Eingaben mehr zu reagieren scheinen. Zum Glück zieht ein solches Programm im Allgemeinen nicht die übrigen Programme und den Windows-Desktop in Mitleidenschaft. Drücken Sie in einem solchen Fall genau *einmal* die Tastenkombination (Strg)(Alt)(Entf) (diese auch als »Affengriff« bekannte Tastenkombination erfordert ein wenig Übung). Kurze Zeit später erscheint eine Liste mit allen zurzeit aktiven Tasks, aus der Sie das hängen gebliebene Programm durch Auswahl aus der Liste und Anklicken der Schaltfläche TASK BEENDEN »abschießen« können. Es dauert meist einen Augenblick, bis Ihnen Windows in einem weiteren Dialogfeld mitteilt, dass die angesprochene Anwendung nicht mehr reagiert. Klicken Sie nun erneut auf die Schaltfläche TASK BEENDEN, wird das störrische Programm beendet und Sie können in der Regel normal weiterarbeiten und das Programm zum Beispiel erneut starten.

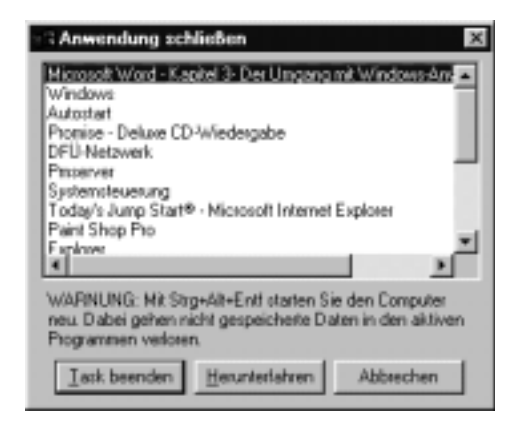

Bild 3.8: Die Tastenkombination [Strg][Alt] [Entf] führt dazu, dass eine Liste aller aktiven Programme angezeigt wird

Sehr verdächtig ist es, wenn in der Taskliste auf den Namen einer Anwendung der Zusatz »Reagiert nicht« folgt. Die Anwendung ist meistens hinüber. Reagiert eine Anwendung auf keine Eingaben mehr, kann sie elegant beendet werden, ohne dass die übrigen Anwendungen davon betroffen sind.

*Das ist ganz wichtig: Warten Sie einen Augenblick, nachdem Sie auf die Schaltfläche* TASK BEENDEN *geklickt haben, um ein Programm gezielt zu beenden, führen Sie also nicht gleich wieder* (Strg)(Alt)(Entf) *aus. Es kann manchmal ein paar Minuten dauern, bis es Windows gelingt, das Programm zu beenden.*

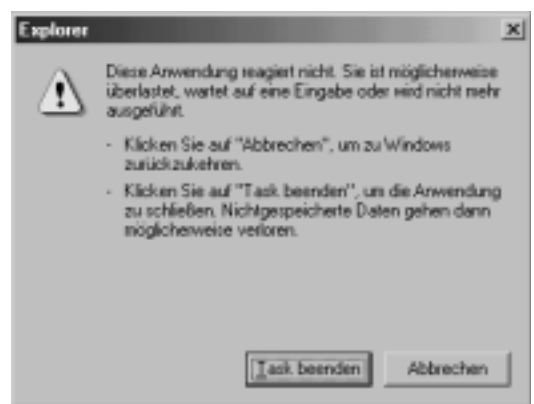

Bild 3.9: Erscheint diese Meldung, kann die Anwendung über die Schaltfläche TASK BEENDEN beendet werden – das Anklicken der ABBRECHEN-Schaltfläche gibt der Anwendung eine weitere »Galgenfrist«, meistens ohne Erfolg

> *Häufen sich »Programmhänger« oder lässt sich ein bestimmtes Programm auch nach mehrmaligem Neustart nicht mehr betreiben, sollten Sie alle Programme schließen und Windows über den Beenden-Befehl im Startmenü und Auswahl der Option* WINDOWS NEU STARTEN komplett neu starten (halten Sie dabei die [a]-Taste ge*drückt, dann geht der Neustart schneller, funktioniert aber bei einem instabilen Windows nicht immer). In diesem Fall ist Windows offenbar so instabil geworden, dass ein sinnvolles Arbeiten nicht mehr möglich ist.*

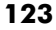

### Arbeiten mit Windows-Anwendungen

# 3.11 Arbeiten mit Windows-Anwendungen --------------------- Und nun zu der in der Einleitung zu diesem Kapitel versprochenen »Gene-

ralanleitung«. Dass diese erst jetzt erfolgt, hat zwei Gründe. Erstens ist das Starten von Anwendungen ein wichtiges und zugleich vielschichtiges Thema. Zweitens gibt es zum allgemeinen Arbeiten mit Windows-Anwendungen nicht allzu viel zu erläutern, denn über den Umgang mit einem Fenster, mit Menüs und Dialogfeldern hat Sie bereits Kapitel 2 aufgeklärt. Folgende Themen werden in diesem Abschnitt behandelt:

- Die Menüstruktur einer Anwendung
- Die Symbolleiste
- Die Zwischenablage
- Das dokumentierte Arbeiten

### Die Menüstruktur einer Anwendung

Praktisch jede Anwendung bietet in ihrem Hauptfenster eine Menüleiste (es gibt Ausnahmen, und die sind gar nicht einmal schlecht). Das Besondere an der Menüleiste einer x-beliebigen Anwendung ist, dass sie fast immer nach den gleichen Regeln aufgebaut ist:

- Ganz links befindet sich das DATEI-Menü, gefolgt vom BEARBEITEN-Menü, dem ANSICHT-Menü, einem EXTRAS-Menü. Ganz rechts befindet sich ein kleines ?, das ist das HILFE-Menü. Natürlich gibt es keinen Zwang, diese Reihenfolge einzuhalten. Wenn dies geschieht, dann, um es für Sie als Anwender einfacher zu machen.
- Alle Menünamen besitzen einen Buchstaben, der unterstrichen angezeigt wird. Das ist kein Zufall. Vielmehr bedeutet dies, dass Sie das Menü über die Tastatur öffnen, indem Sie diesen Buchstaben zusammen mit der (Alt)-Taste drücken.

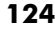

■ Bei wichtigen Menüeinträgen finden Sie rechts vom Namen eine Tastenkombination, z.B.  $\lceil \text{Strg} \rceil \lceil 0 \rceil$ . Das bedeutet, dass Sie den Menüeintrag auch über diese Tastenkombination ausführen können, ohne das Menü öffnen zu müssen. Während [Strg] 0] meistens »Öffnen« bedeutet, steht (Strg)(S) meistens für »Speichern«.

Haben Sie ein Menü geöffnet, können Sie mit den  $\boxed{\leftarrow}$ - und  $\boxed{\rightarrow}$ -Tasten in die Nachbarmenüs wechseln und mit der (Esc)-Taste das Menü wieder schließen. Mehr muss man über den Umgang mit Menüs nicht wissen. Was nach Auswahl eines Menüeintrags passiert, hängt einzig und allein von der Anwendung ab.

### Die Symbolleiste

Symbolleisten gehören genauso zum festen Repertoire wie Menüleisten. Auch wenn es so aussieht, als wäre eine Symbolleiste lediglich eine Menüleiste in einer anderen Verpackung, gibt es dennoch mindestens drei wichtige Unterschiede:

- Symbolleisten bieten nur die wichtigsten Befehle als Symbolschaltflächen an.
- Die Zusammensetzung einer Symbolleiste kann bei vielen Anwendungen geändert werden, so dass Sie festlegen können, welche Befehle über eine Symbolschaltfläche angeboten werden.
- Die Position einer Symbolleiste kann verschoben werden. Besteht eine Symbolleiste aus mehreren Untersymbolleisten, können Sie die Position der Symbolleisten mit der Maus verschieben. Dieses Verhalten zeigen auch die Ordnerfenster, wobei hier auch die Menüleiste wie eine Symbolleiste behandelt wird.

Ansonsten sind Symbolleisten völlig pflegeleicht. Ein Klick, und die Funktion wird ausgeführt. Auch bei den Symbolen hat sich ein weitestgehend einheitlicher Standard durchgesetzt, so dass Sie einem Symbol oft ansehen können, was es bewirkt. Allerdings führen moderne Symbole mit 256 und mehr Farben zu völlig neuen Gestaltungsmöglichkeiten (ein Beispiel ist WinZip), was auf Kosten der einheitlichen Gestaltung geht.

### Arbeiten mit Windows-Anwendungen

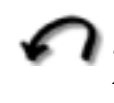

*Woher soll ich denn wissen, was die vielen Bildchen in einer Symbolleiste zu bedeuten haben? Ganz einfach, bewegen Sie den Mauszeiger auf eine Symbolschaltfläche (ohne zu klicken), wird kurz darauf deren Bedeutung in einem gelben Kästchen (dem Quickinfo-Feld) angezeigt.*

Die folgenden vier Abbildungen sollen die »Evolution« der Symbolleisten deutlich machen. Der »Hover«-Effekt der Windows-ME-Symbolleisten, durch den die Symbolleiste ihre Farbe annimmt, sobald sich der Mauszeiger über ihr befindet, wird in der Abbildung nur angedeutet, spielt aber für die Bedienerführung eine wichtige Rolle.

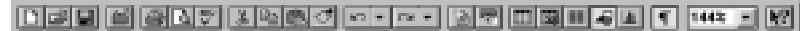

Bild 3.10: Die Symbolleiste von Microsoft Word 6.0 (Baujahr 93)

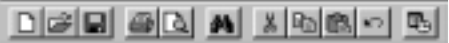

Bild 3.11: Die Symbolleiste des Windows-Zubehörprogramms Paint (Baujahr 95)

Bild 3.12: Die Symbolleiste von Microsoft Word 8.0 (Baujahr 97)

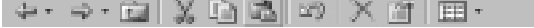

Bild 3.13: Die Symbolleiste eines Ordnerfensters bei Windows 98

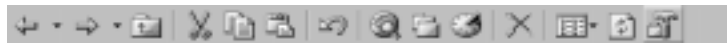

Bild 3.14: Die Gliederungssymbolleiste bei Windows ME

## Die Zwischenablage

Alle Windows-Anwendungen teilen sich eine gemeinsame Ablage, in der Sie Text, Grafik oder andere Datenelemente vorübergehend ablegen können. Diese Ablage heißt *Zwischenablage* (im Original *Clipboard*). Sie er-

möglicht es zum Beispiel, dass Sie aus einem Dokumentfenster einen Datenbereich ausschneiden und in ein anderes Dokumentfenster einfügen können. Auch bei den Dateioperationen ist die Zwischenablage im Spiel. Ob eine Anwendung die Zwischenablage unterstützt, erkennen Sie stets daran, dass sie über ein BEARBEITEN-Menü verfügt. Sie finden dort unter anderem die Befehle AUSSCHNEIDEN, KOPIEREN, EINFÜGEN und meistens auch INHALTE EINFÜGEN.

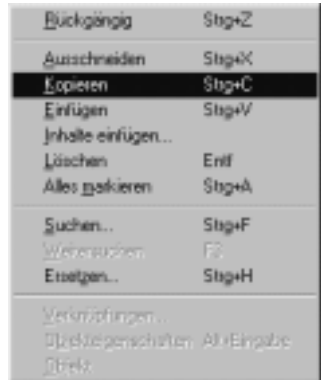

Bild 3.15: Über die Befehle für den Zugriff auf die Zwischenablage, hier am Beispiel von WordPad, ist es möglich, Daten von einer Anwendung in eine andere Anwendung zu übertragen

> *Sehr viel einfacher, wenngleich ein wenig gewöhnungsbedürftiger, lässt sich das Kopieren eines zuvor markierten Bereichs über die Tastenkombination* (Strg)(C) *und das anschließende Einfügen in eine andere Anwendung über die Tastenkombination* [Strg][V] *erledigen.*

*Die Zwischenablage hat eine eigentümliche, dennoch aber sehr wichtige Einschränkung. Sie kann zu einem Zeitpunkt nur ein Datenelement enthalten. Haben Sie etwas in die Zwischenablage kopiert und führen Sie den Kopieren-Befehl ein weiteres Mal aus, wird der bisherige Inhalt einfach und ohne Warnhinweis ersetzt.*

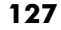

### Arbeiten mit Windows-Anwendungen

*Das bedeutet aber auch, dass, wenn Sie zuerst eine Datei kopiert haben und anschließend einen Textausschnitt kopieren, das Einfügen der zuvor kopierten Dateien nicht mehr möglich ist, da die Dateinamen in der Zwischenablage durch den Text ersetzt wurden.*

### Dokumentorientiertes Arbeiten

Wenn Sie Windows schon ein wenig länger kennen, sind Sie es sicher gewohnt, dass Sie Ihre Anwendung starten, ein neues Dokument anlegen oder ein bereits vorhandenes Dokument aus einem Verzeichnis laden, das Dokument bearbeiten und es wieder abspeichern. Doch schon seit Windows 95 gibt es eine Alternative: den dokumentorientierten Ansatz. Hier sieht die Reihenfolge ein wenig anders aus. Sie legen als Erstes irgendwo, zum Beispiel auf dem Desktop oder in einem Verzeichnis, ein Dokument an und öffnen es dann, um es zu bearbeiten. Damit wird automatisch jene Anwendung gestartet, die mit dem Dateityp verknüpft ist. Für dieses dokumentorientierte Arbeiten bietet Windows den NEU-Befehl im Kontextmenü von Ordnerfenster und Desktop (immer daran denken, auch der Desktop ist ein Ordnerfenster):

- Klicken Sie die Innenfläche des Ordnerfensters (oder des Desktops) mit der rechten Maustaste an, und wählen Sie aus dem Kontextmenü den Befehl NEU.
- Wählen Sie aus dem Untermenü den Dokumenttyp aus, der neu angelegt werden soll. Die Auswahl der Dokumenttypen hängt davon ab, welche Anwendungen ihre Dateitypen bereits registriert haben.
- Windows ME legt eine neue Datei mit dem vorläufigen Namen »Neu Dokumenttyp« ab. Tragen Sie in das Namensfeld der Datei einen Namen ein. Sie können den Namen jederzeit wieder ändern, indem Sie das Namensfeld mit der Maus zweimal nacheinander (nicht doppelt) oder einmal anklicken und die (F2)-Taste betätigen.
- Um die Datei zu bearbeiten, muss sie über den ÖFFNEN-Befehl in ihrem Kontextmenü gestartet werden. Es wird dabei jene Anwendung aufgerufen, die mit dem Dateityp verknüpft ist und mit der die Datei erstellt und bearbeitet werden kann (siehe Abbildung 3.16).

#### $-101 \times$ E TextOrdner  $\mathbb{H}$ Datei Bearbeiten Ansicht Eavoriten Egisas 2 已 3sucten 的order 3Velax | X 20 | 田·  $4a$  Zunes  $\Rightarrow$ **Anadrit** Sygbole another TestOrdner Neu Textdatei titl Ain Raster agsrichten Abuatrieren Markieren Sie ein Objekt, um seine<br>Beschwibung anzureigen. Ordner argamen Siehe auch: Einlüss Eigene Dateien edurkichung eiroliger Netzwerkungebung Läschen rückgängig machen Step-Z Adveitabletz <sup>1</sup> Ordner Neu Velvikplung œ Eigenschafte Komplinierter Ordner **B** Testdate WodPadDok **Binap Bid** Vave-Audio

### Der Umgang mit Windows-Anwendungen

Bild 3.16: In einem Ordnerfenster wurde eine neue Dokumentvorlage für eine Textdatei angelegt

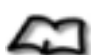

*Ein Dokument ist nichts anderes als eine Datei, die einen Inhalt hat, den man in der Umgangssprache auch als Dokument bezeichnen würde, wobei es aber lediglich auf den Typ des Inhalts und nicht auf den Inhalt selber ankommt. Sobald Sie WordPad starten, ein paar Zeilen eintippen und das Ganze speichern, haben Sie ein Textdokument erstellt. Ob es sich dabei aber um einen simplen Text, eine Grafik oder ein Verbunddokument, also ein Dokument, in das andere Dokumente eingefügt wurden, handelt, spielt keine Rolle. In allen Fällen liegt ein Dokument vor.*

Dokumentorientiertes Arbeiten bedeutet, dass das Dokument und nicht die Anwendung im Vordergrund steht. Nach der herkömmlichen Vorgehensweise startet der Anwender zuerst eine Anwendung, etwa ein Textprogramm, und lädt dann innerhalb des Textprogramms die zu bearbeitenden Dokumente. Beim dokumentorientierten Arbeiten sucht sich der

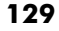

### Arbeiten mit Windows-Anwendungen

Anwender das zu bearbeitende Dokument aus und öffnet es. Dabei wird automatisch jene Anwendung gestartet, mit der das Dokument bearbeitet werden kann. Diese dokumentzentrierte Arbeitsweise bietet (mindestens) zwei Vorteile:

- Sie arbeiten nur mit einer Anwendung (und nicht mit verschiedenen Anwendungen).
- Sie arbeiten nur mit einem Dokument (etwa einer Sammelmappe, die alle übrigen Dokumente beinhaltet) und müssen nicht verschiedene Dateien verwalten.

Im Grunde also ideal, denn anstatt sich mit mehreren Anwendungen beschäftigen zu müssen, können Sie das komplette Dokument mit Ihrem Textprogramm erstellen. Natürlich gibt es auch einen Nachteil. Die Anwendung muss auf diese Arbeitsweise eingestellt sein, und das ist nicht bei allen Anwendungen selbstverständlich (bei den Microsoft-Office-Anwendungen gehört es inzwischen dazu).

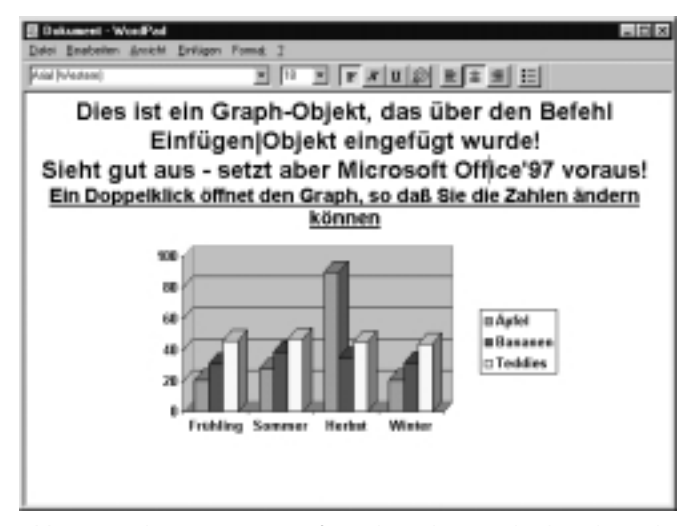

Bild 3.17: Sieht aus wie Microsoft Excel, ist aber WordPad. In das Dokument wurde lediglich ein Graph-Objekt eingefügt, das sich nach der Installation von Office '97 auf dem PC befindet

### Das DOKUMENTE-Menü

Wissen Sie noch, mit welchem Dokument Sie vorgestern gearbeitet haben? Wenn das dokumentorientierte Arbeiten von den Anwendern auch wirklich akzeptiert werden soll, wäre es gut, wenn Windows ME dafür eine Hilfestellung anbieten würde. Nun, öffnen Sie einmal das Startmenü, und wählen Sie einen Eintrag, den Sie wahrscheinlich bislang übersehen haben: den Eintrag DOKUMENTE. Was passiert? Es öffnet sich eine Liste mit verschiedenen Dokumentnamen. Dabei handelt es sich genau um jene Dokumente, die von Ihnen zuletzt bearbeitet wurden. Damit ist auch die Aufgabe dieses Menüs klar. Es soll Ihnen die Möglichkeit bieten, sich (im Sinne der dokumentorientierten Philosophie) ein Dokument auszuwählen, um auf diese Weise jene Anwendung zu starten, mit der sich das Dokument bearbeiten lässt.

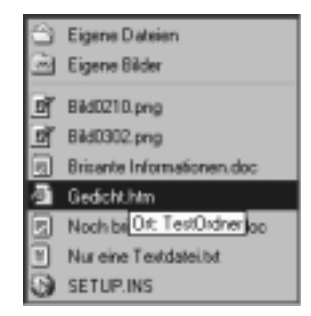

Bild 3.18: In der Dokumente-Liste werden die (maximal) 15 zuletzt bearbeiteten Dokumente aufgelistet, wobei jeder Eintrag über sein Kontextmenü verfügt

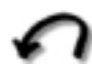

*Auch wenn die Dokumente-Liste nur die Namen, nicht aber den kompletten Pfad einer Datei anzeigt, gibt es einen kleinen Lichtblick. Wie bei den übrigen Menüs können Sie auch bei der Dokumente-Liste die einzelnen Einträge (da es sich um Verknüpfungen handelt) mit der rechten Maustaste anklicken, um auf diese Weise das Eigenschaftsdialogfeld der aufgeführten Datei zu öffnen. Wählen Sie hier den Eigenschaften-Befehl, erfahren Sie unter anderem auch den kompletten Pfad der Datei.*

### Arbeiten mit Windows-Anwendungen

Möchten Sie das DOKUMENTE-Menü löschen? Kein Problem, wählen Sie dazu im Startmenü nacheinander die Einträge EINSTELLUNGEN und TASKLEIS-TE und danach die Registerkarte PROGRAMME im Menü START. Durch Anklicken der *Löschen*-Schaltfläche wird die Dokumente-Liste gelöscht.

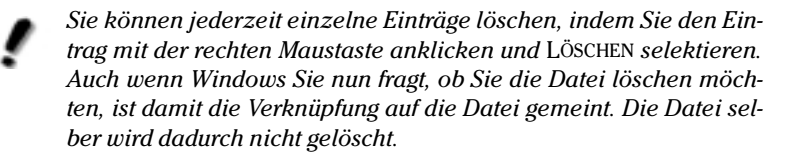

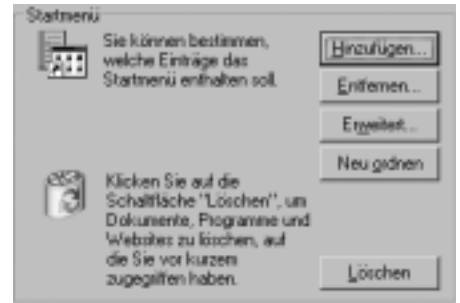

Bild 3.19: In dieser Registerkarte im Eigenschaftsdialogfeld der Taskleiste wird auch die Dokumente-Liste geleert

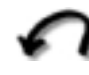

*Nehmen Sie den Hinweis mit dem Löschen bitte nicht wörtlich. Es werden lediglich die Einträge in der Dokumenteliste gelöscht, nicht aber die Dokumente selber.*

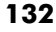